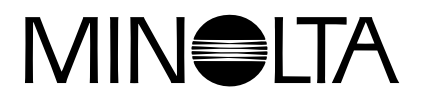

# Dimáge 2300

**F MODE D'EMPLOI DU LOGICIEL**

**Pour Windows® 98**

**Connexion USB** 

Ce mode d'emploi ne renseigne pas sur le fonctionnement d'un micro-ordinateur ou sur la manière d'utiliser le système d'exploitation Windows®. Pour toute information concernant le micro-ordinateur lui-même et son système d'exploitation, consulter leurs modes d'emploi respectifs .

- Microsoft® et Windows® sont des marques déposées de Microsoft Corporation pour les États-Unis et les autres pays.
- Le nom officiel de Windows® est "Système d'exploitation Microsoft® Windows®".
- Pentium® est une marque déposée de Intel Corporation.
- Les autres noms de marques ou de sociétés cités sont des marques déposées, propriété de leurs sociétés respectives.

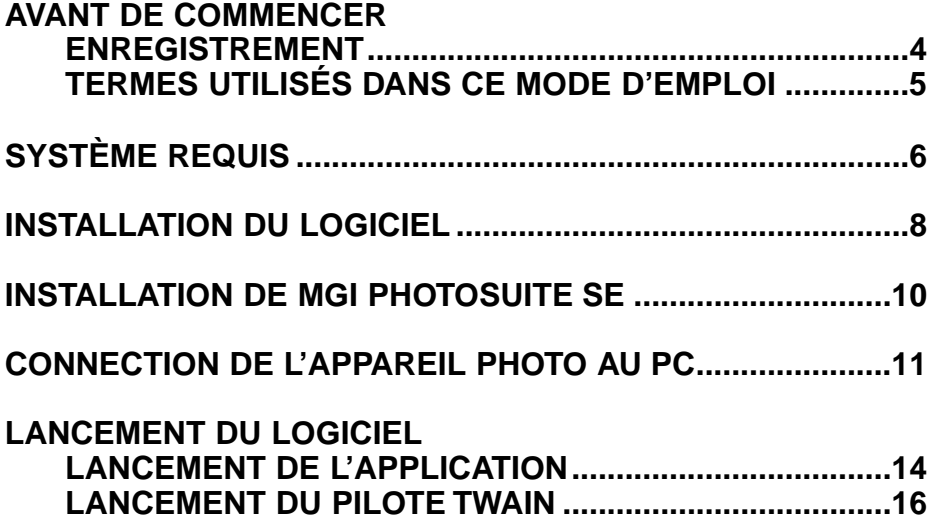

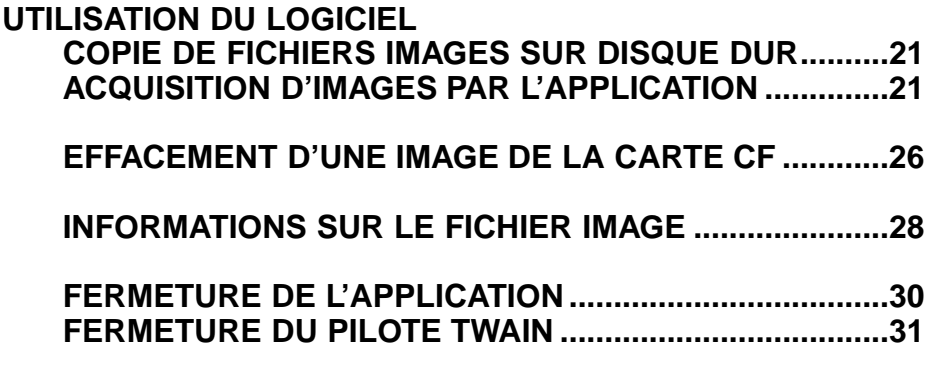

### **ENREGISTREMENT**

Merci de procéder à l'enregistrement de ce logiciel avant de commencer à l'utiliser. Compléter le recto et le verso de la carte d'enregistrement incluse dans le kit puis détacher la partie à renvoyer et la poster.

Les utilisateurs qui procèdent à l'enregistrement de leur logiciel sont reconnus comme utilisateurs officiels et peuvent ainsi accéder au support technique et aux éventuelles mises-à-jour ainsi qu'à des informations sur les nouveaux produits.

- A noter qu'aucune notification d'enregistrement ne vous sera envoyée.
- Les informations mentionnées sur votre carte d'enregistrement sont exclusivement destinées au service consommateurs et au service développement de Minolta. Les informations communiquées restent confidentielles.

### **TERMES UTILISÉS DANS CE MODE D'EMPLOI**

- Ce mode d'emploi part du principe que votre micro-ordinateur est équipé du système d'exploitation Windows®98 et que tous les périphériques nécessaires sont déjà installés et fonctionnent correctement.
- Ce mode d'emploi part du principe que vous utilisez une souris à deux boutons. Les termes "clic", et "double-clic" ou "cliquer" et "double-cliquer" indiquent l'action d'appuyer une fois ou deux fois sur le bouton gauche de la souris. Le terme "glisser" indique l'action consitant à déplacer la souris tout en maintenant le bouton gauche enfoncé.

Le système requis pour le fonctionnement de ce logiciel est le suivant :

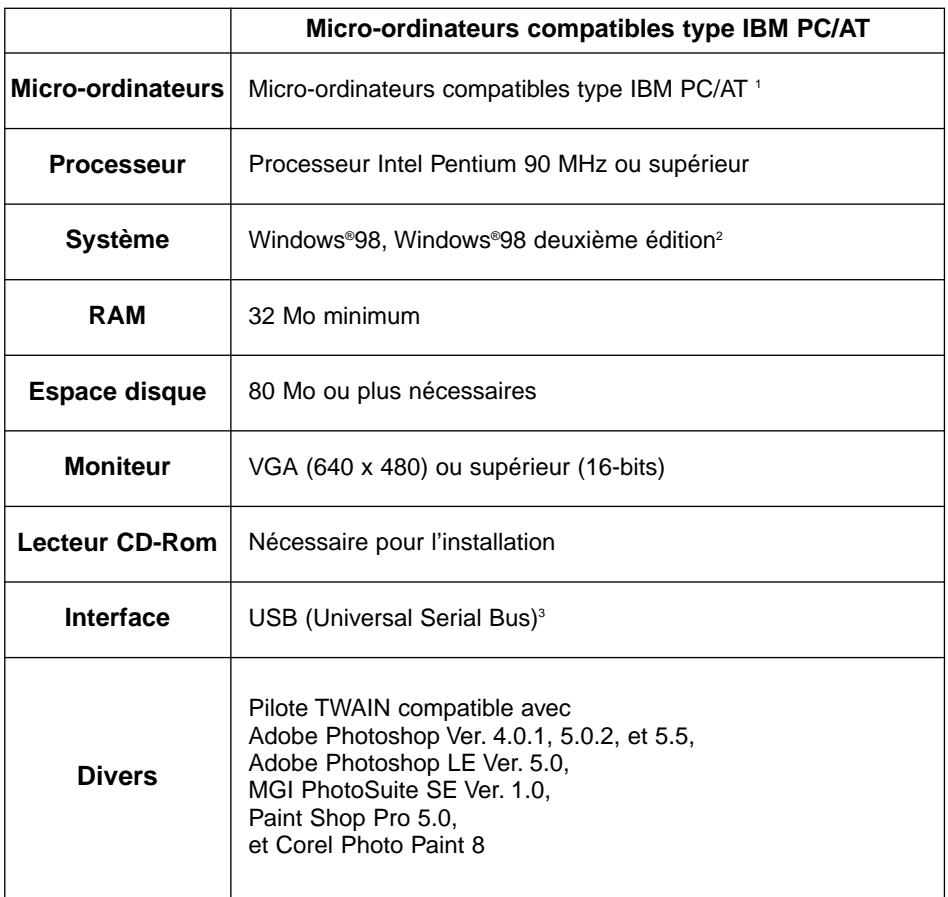

- 1 À l'exclusion des micro-ordinateurs vendus en kits, ou des modèles assemblés unitairement à partir de sous-ensembles d'origines diverses.
- 2 Uniquement avec Windows®98/Windows®98 deuxième édition pré-installé. Compatibilité non garantie avec Windows®98 résultant d'une mise-à-jour de Windows®95.
- 3 Avec port USB (Universal Serial Bus) garanti conforme par le fabricant du microordinateur.

# **INSTALLATION DU LOGICIEL**

Intaller le logiciel Dimâge 2300 sur votre micro-ordinateur en suivant la procédure décrite ci-après :

Les explications suivantes considèrent que le disque dur est désigné par C et le lecteur de CD-Rom par D.

### **Mettre le PC en service pour démarrer Windows®98.**

### **Placer le CD-Rom Dimâge 2300 dans le lecteur de CD-Rom.**

• La fenêtre de choix de la langue s'ouvre.

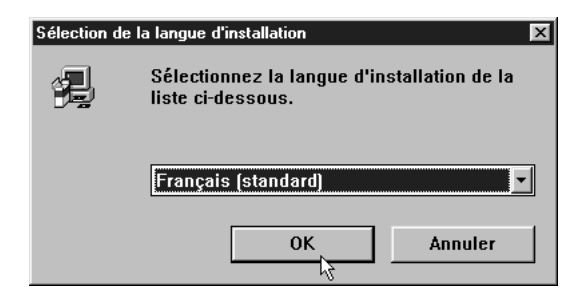

#### **Selectionner la langue souhaitée et cliquer sur 'OK'.**

• Le programme d'installation du logiciel Dimage 2300 apparaît.

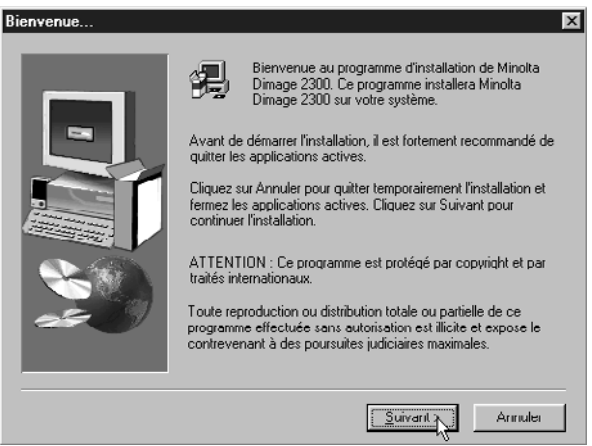

• Si le programme d'installation n'apparaît pas automatiquement, cliquer sur le bouton Démarrer puis sur Exécuter. Entrer D:\Setup.exe dans la boîte de dialogue puis cliquer sur OK.

### **Cliquer sur 'Suivant >'.**

• La fenêtre de sélection des éléments apparaît.

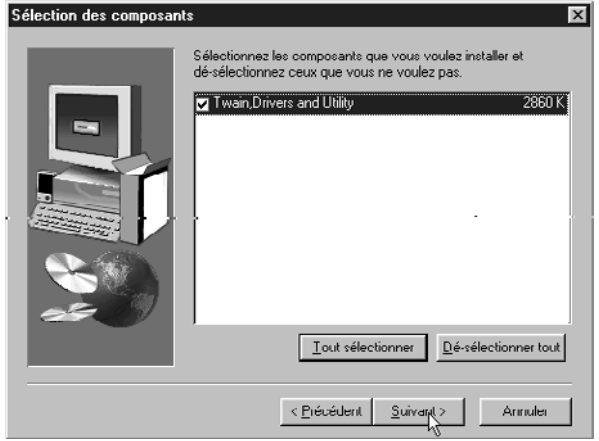

### **Vérifier que la case souhaitée est bien cochée puis cliquer sur 'Suivant >'.**

- L'installation commence. Une fois les fichiers copiés, la mise en place de l'application s'effectue automatiquement.
- Une fois l'application installée, la fenêtre suivante apparaît.

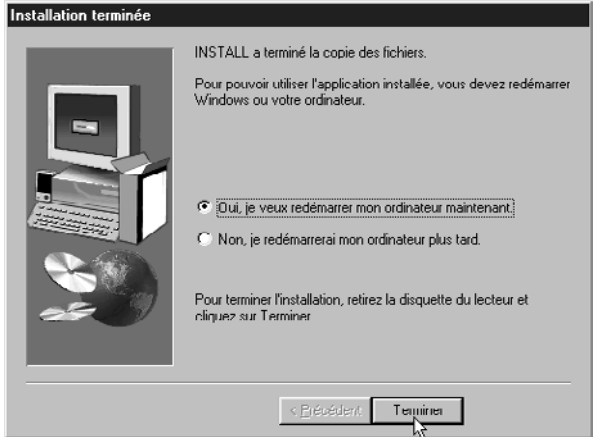

### **Retirer le CD-Rom du lecteur puis cliquer sur 'Terminer'.**

• L'installation se termine et Windows est relancé.

## **INSTALLATION DE MGI PHOTOSUITE SE**

Suivre la procédure ci-après pour installer MGI PhotoSuite SE.

### **Mettre le PC en service pour démarrer Windows®98.**

### $\blacksquare$  **Placer le CD-Rom PhotoSuite SE dans le lecteur de CD-Rom.**

• La fenêtre suivante apparaît au bout de quelques instants.

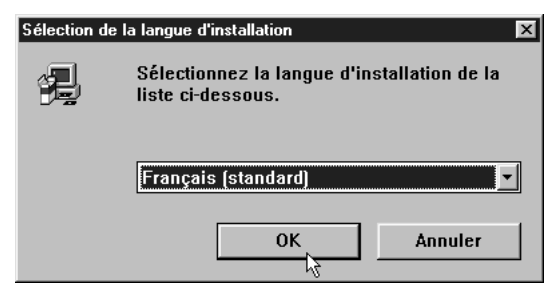

**Sélectionner la langue souhaitée et cliquer sur 'OK'.**

• Le programme d'installation du logiciel MGI PhotoSuite SE apparaît.

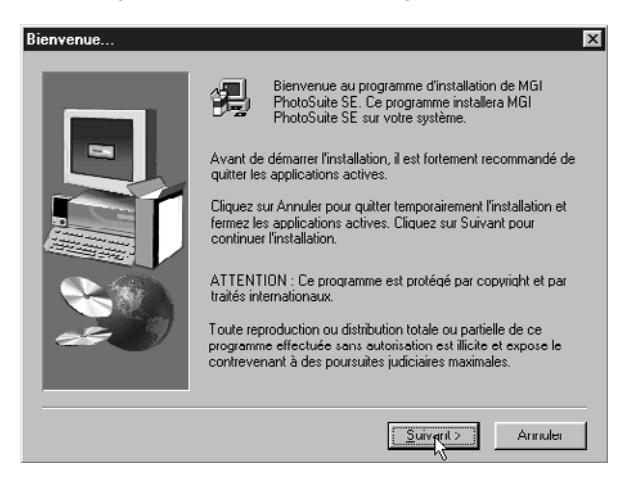

**Cliquer sur 'Suivant >', puis suivre les instructions affichées à l'écran.**

# **CONNEXION DE L'APPAREIL PHOTO AU PC**

Connexion du Dimâge 2300 à votre micro-ordinateur.

**Mettre le PC en service pour démarrer Windows®98.**

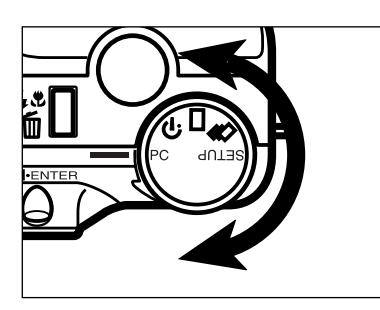

**Placer la molette de sélection de l'appareil sur la position PC.**

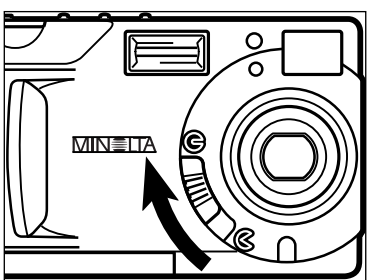

**Placer le curseur de protéction de l'objectif en position .**

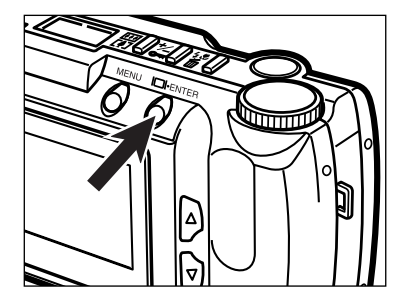

### **Appuyer pendant environ 1 seconde sur la touche ENTER.**

• L'appareil se met en service et l'indication "**PC MODE**" s'affiche dans le coin supérieur gauche du moniteur ACL de l'appareil.

### **CONNEXION DE L'APPAREIL AU PC - SUITE**

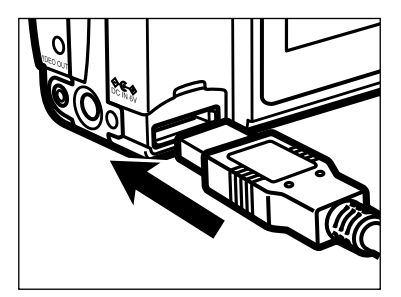

**Raccorder l'extrémité la plus large du câble USB au connecteur USB/Série du Dimâge 2300.**

### **Raccorder l'autre extrémité du câble au port USB du PC.**

Une fois le Dimâge 2300 relié au PC, Windows® reconnaît le Dimâge 2300 comme un nouveau périphérique (une nouvelle fenêtre correspondante apparaît) et ouvre automatiquement les fichiers nécessaires.

# **LANCEMENT DU LOGICIEL**

Les explications suivantes considèrent que que le Dimâge 2300 a été préalablement relié au micro-ordinateur (voir pages 11 à 12).

### **LANCEMENT DU LOGICIEL D'ACQUISITION**

- **Sélectionner Démarrer → Programmes → Minolta** Dimage 2300  $\rightarrow$  Minolta Dimage 2300 Utility.
	- La fenêtre principale Dimage 2300 présentée ci-contre, apparaît.

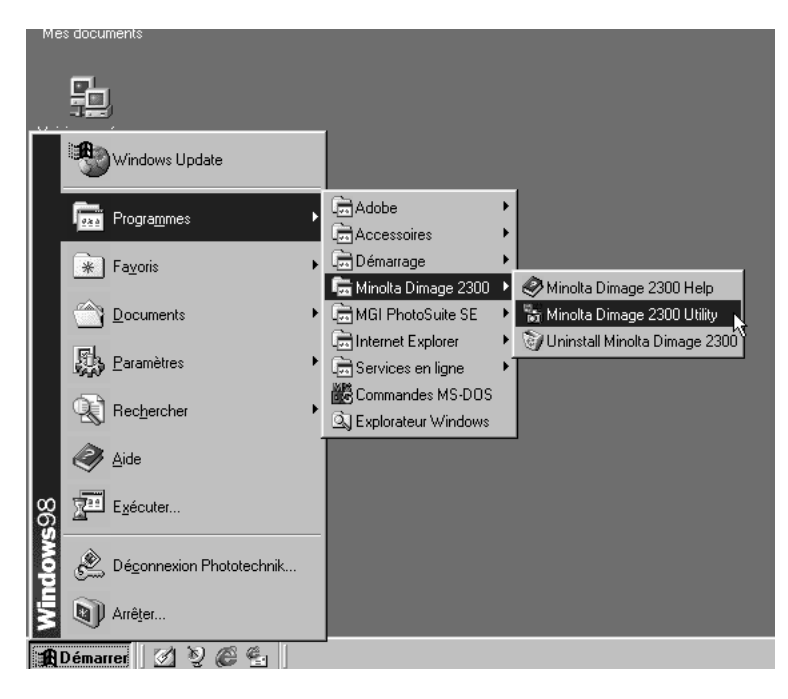

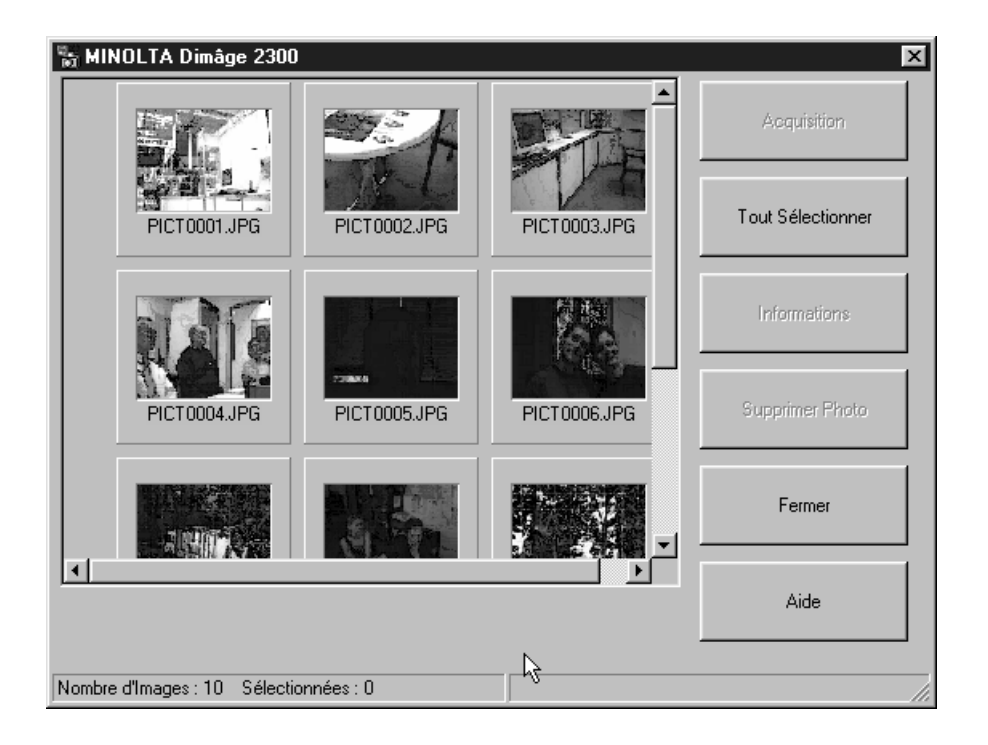

Si la carte CF contient des images TIFF (images réalisées en mode SUPER FIN) ou une grande quantité d'images, le lancement du logiciel peut être assez long.

Par exemple, si 300 fichiers images réalisés en mode ECONOMIQUE sont enregistrés sur la carte CF, le lancement du logiciel dure environ 5 minutes.

### **LANCEMENT DU PILOTE TWAIN**

Cet exemple décrit l'utilisation de MGI PhotoSuite SE comme application hôte pour l'acquisition en mode TWAIN. La procédure peut varier pour d'autres applications. Consulter le mode d'emploi de votre logiciel de traitement d'images.

### **Pour lancer MGI PhotoSuite SE, sélectionner Démarrer** → Programmes → MGI PhotoSuite SE → MGI **PhotoSuite SE.**

• La fenêtre des opérations proposées par MGI PhotoSuite SE apparaît.

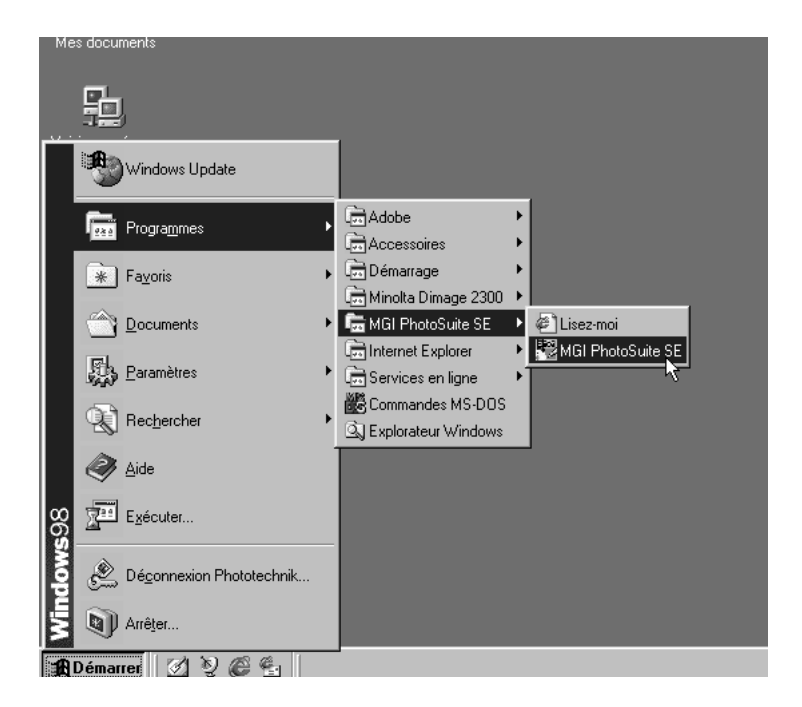

### **Cliquer sur 'Acquérir des photos' dans la fenêtre 'Guide d'activités '.**

• La fenêtre d'acquisition d'images apparaît.

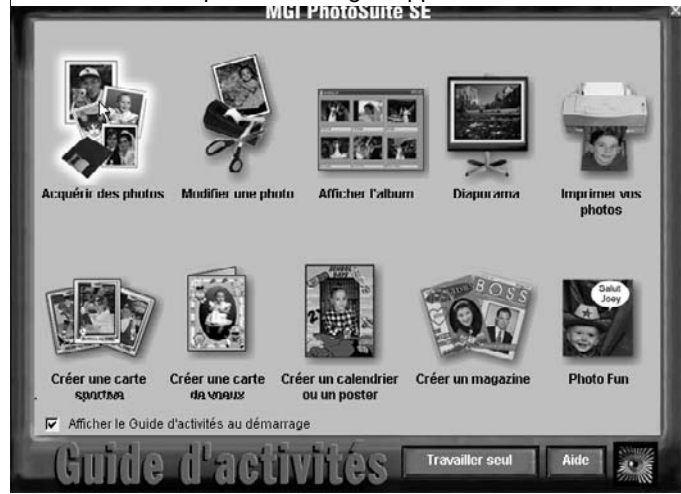

### **Dans la fenêtre d'opérations, cliquer sur 'Appareil photo numérique'.**

• Au bout de quelques instants, la fenêtre principale Dimage 2300 s'ouvre à l'intérieur de la fenêtre de MGI PhotoSuite SE.

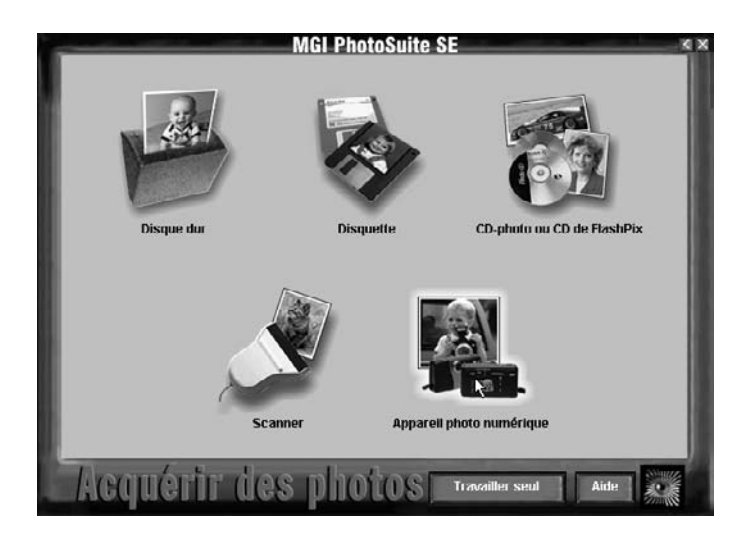

• La fenêtre principale Dimage 2300 s'ouvre à l'intérieur de la fenêtre de MGI PhotoSuite SE.

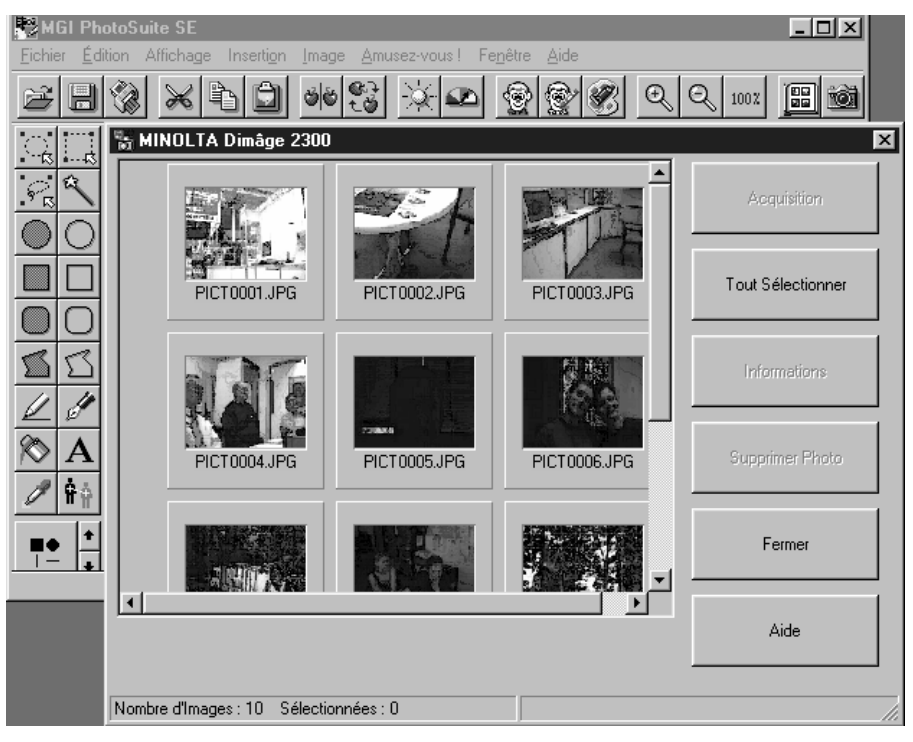

Si le micro-ordinateur est dans l'impossibilité de trouver la liaison avec le Dimâge 2300, le message d'erreur suivant s'affiche.

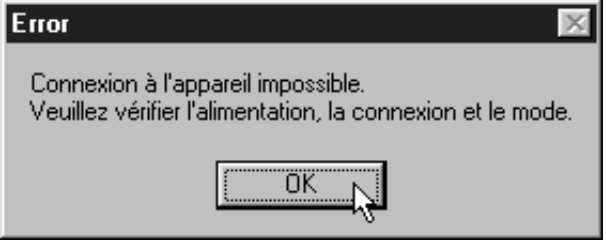

**Dans ce cas, effectuer les vérifications suivantes :**

### **Cliquer sur 'OK' pour fermer la fenêtre du message d'erreur.**

### **Vérifier les points suivants :**

- Le Dimâge 2300 est-il sous tension ?
- Le câble USB est-il bien raccordé ?
- Les connecteurs du câble sont-ils bien engagés ?
- Vérifier que le câble USB n'est pas endommagé ou sectionné.
- La molette de sélection du Dimâge 2300 est-elle bien sur la position PC ?

### **Une fois toutes ces vérifications effectuées, essayer à nouveau de relier le Dimâge 2300 en suivant la procédure indiquée pages 11 à 12.**

# **UTILISATION DU LOGICIEL**

# **COPIE DE FICHIERS IMAGES SUR LE DISQUE DUR**

### **ACQUISITION D'IMAGES POUR L'APPLICATION**

### **Avec le logiciel Dimâge 2300**

Il est possible copier tout ou partie des images enregistrées sur la carte Compact Flash vers le disque dur du PC ou vers un périphérique de stockage.

### **Avec le pilote TWAIN**

Il est possible d'acquérir tout ou partie des images pour l'application de traitement d'images.

### **Cliquer sur les images à copier ou à importer.**

- Les images sélectionnées apparaissent en surbrillance.
- Pour sélecionner deux images ou plus, appuyer sur la touche Ctrl (Control) et la maintenir enfoncée tout en cliquant sur les images souhaitées.
- Pour sélectionner toutes les images, cliquer sur **'Tout Sélectionner'**.

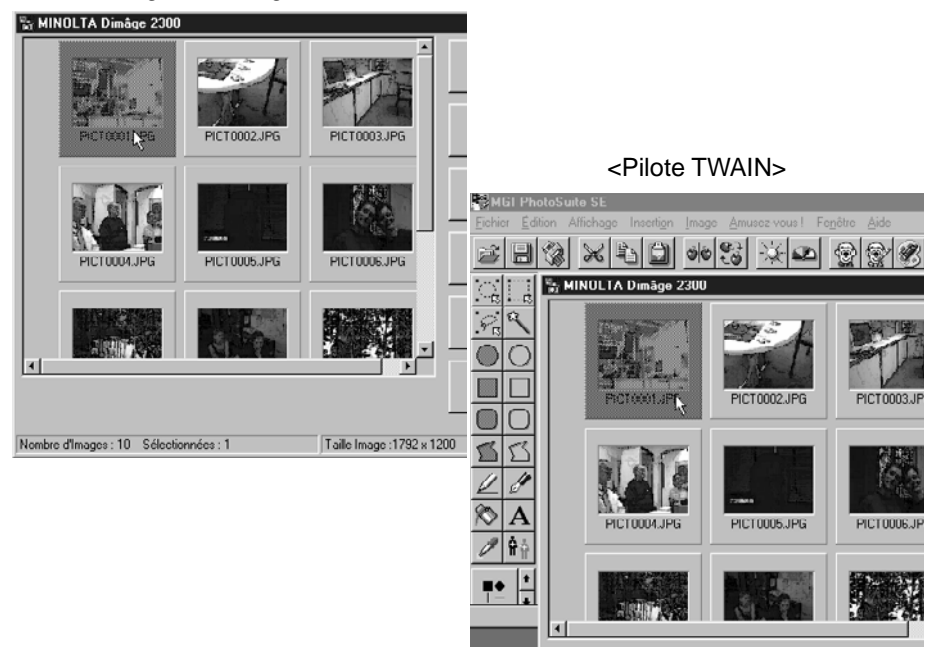

<Logiciel Dimage 2300>

### **Avec le logiciel Dimâge 2300 :**

### **Cliquer sur 'Acquisition'.**

• La boîte de dialogue de sélection de dossier apparaît.

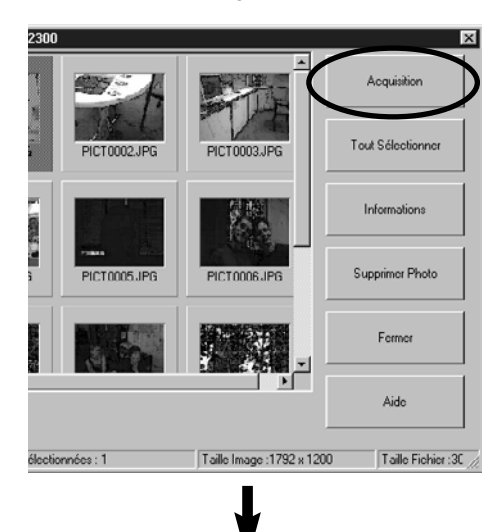

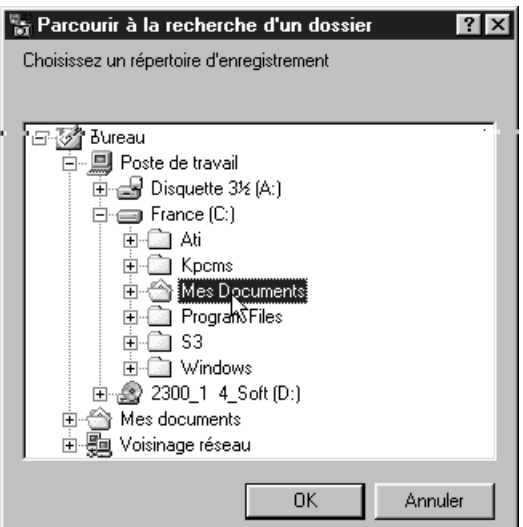

### **Sélectionner le dossier dans lequel les fichiers images doivent être copiés et cliquer sur 'OK'.**

• La copie des fichiers images sélectionnés commence. Une fois terminée, la fenêtre principale du logiciel Dimage 2300 apparaît.

### **Avec le pilote TWAIN :**

### **Cliquer sur 'Acquisition'.**

- L'acquisition commence. Une barre de progression indique l'état d'avancement.
- Les images acquises sont importées dans l'application hôte du pilote TWAIN (ici en l'occurrence, dans MGI PhotoSuite SE) et s'affichent à l'écran.

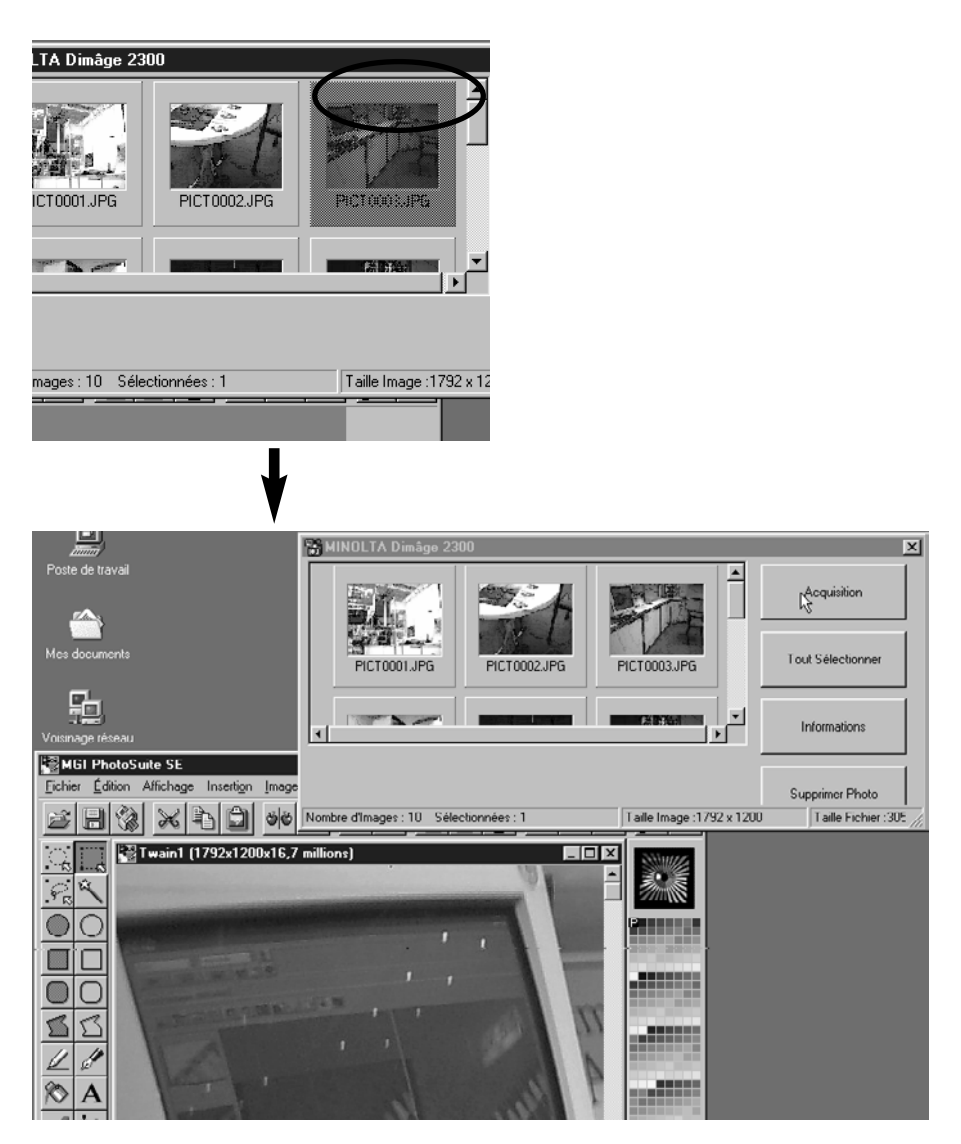

- Il est possible d'effectuer différentes opérations sur les images grâce à MGI PhotoSuite SE. Consulter le mode d'emploi de MGI PotoSuite SE pour plus de details.
- Ce mode d'emploi est disponible sous la forme d'un fichier PDF dans le dossier D:\Docs du CD-Rom MGI PhotoSuite SE (dans le cas où votre lecteur de CD-ROM est bien désigné par D).

### **POUR EFFACER DES IMAGES DE LA CARTE CF**

Tout ou partie des images enregistrées sur la carte peuvent être effacées.

### **Cliquer sur les images a effacer.**

- Les images sélectionnées apparaissent en surbrillance.
- Pour sélectionner deux images ou plus, appuyer sur la touche Ctrl (Control) et la maintenir enfoncée tout en cliquant sur les images souhaitées.
- Pour effacer toutes les images, cliquer sur **'Tout Sélectionner'**.

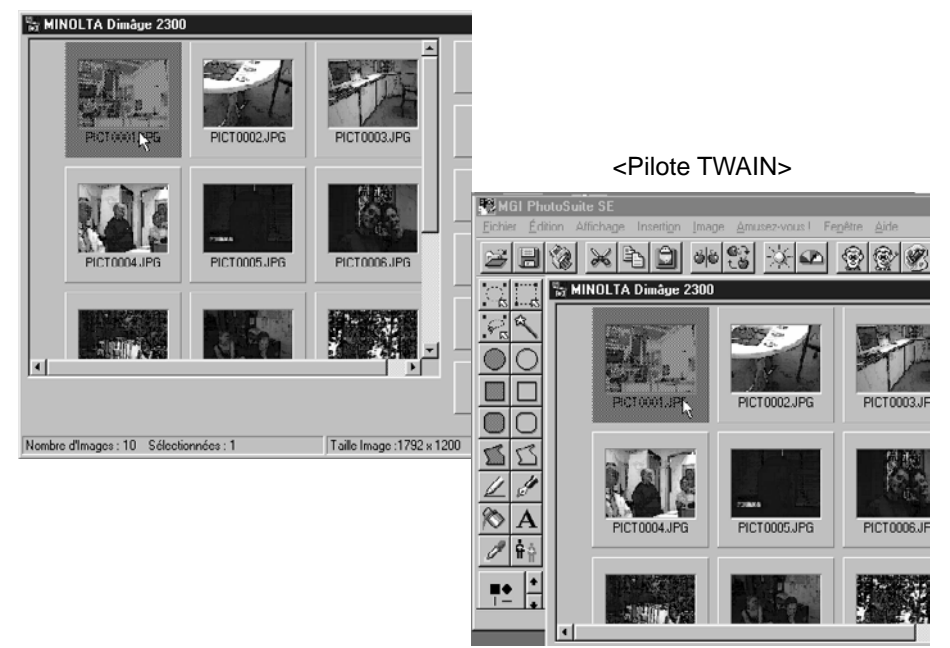

<Logiciel Dimage 2300>

### **Cliquer sur 'Supprimer Photo'.**

• Un message de confirmation s'affiche.

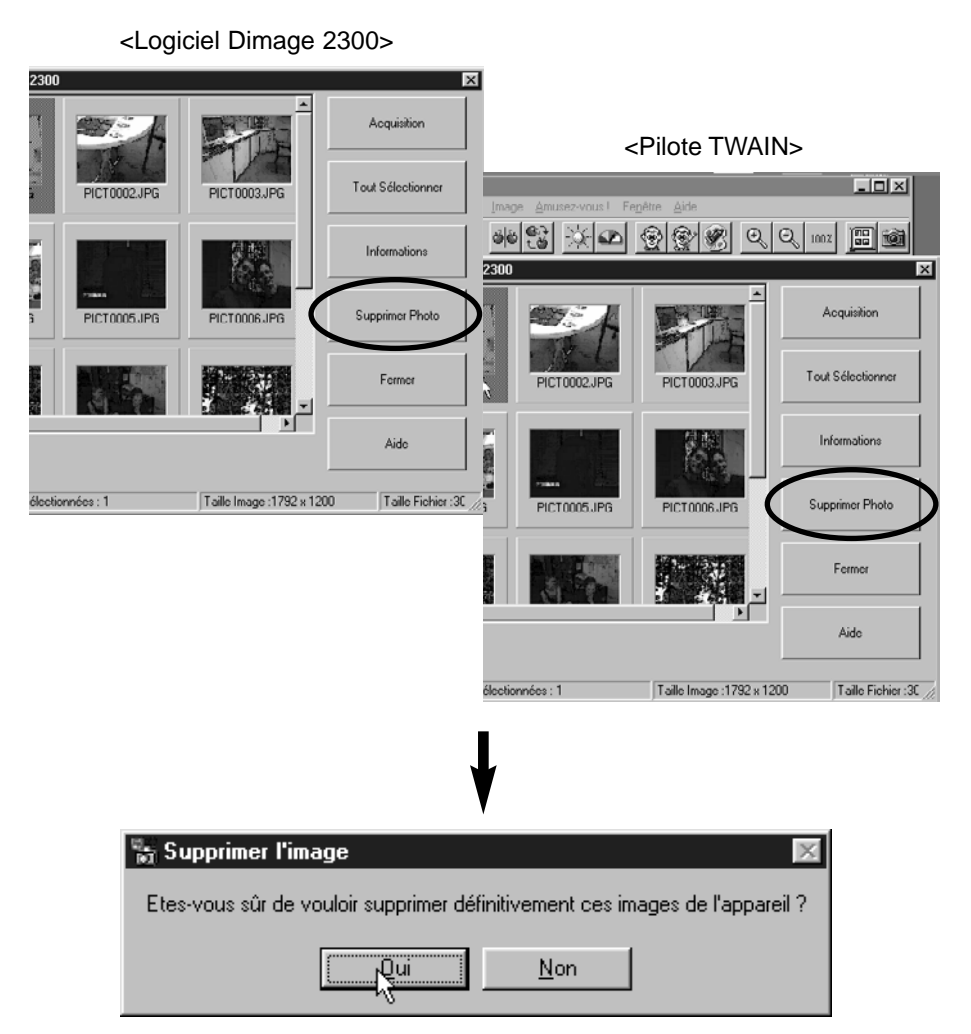

**Cliquer sur 'Oui' pour effacer les images. Cliquer sur 'Non' pour annuler l'opération.**

### **ACCÈS AUX PROPRIÉTÉS DU FICHIER IMAGE**

Pour consulter les propriétés du fichier image telles que la date d'acquisition et la taille d'image, suivre la procédure ci-après.

### **Cliquer sur l'image à consulter.**

• L'image sélectionnée apparaît en surbrillance.

### **Cliquer sur 'Information'.**

• Les propriétés du fichier image s'affichent.

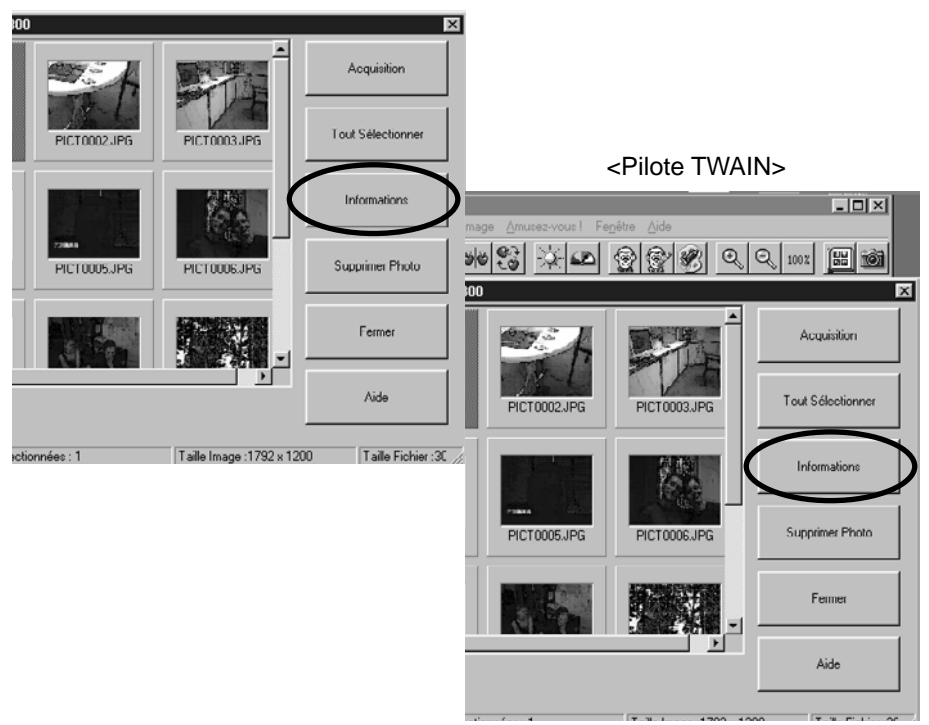

<Logiciel Dimage 2300>

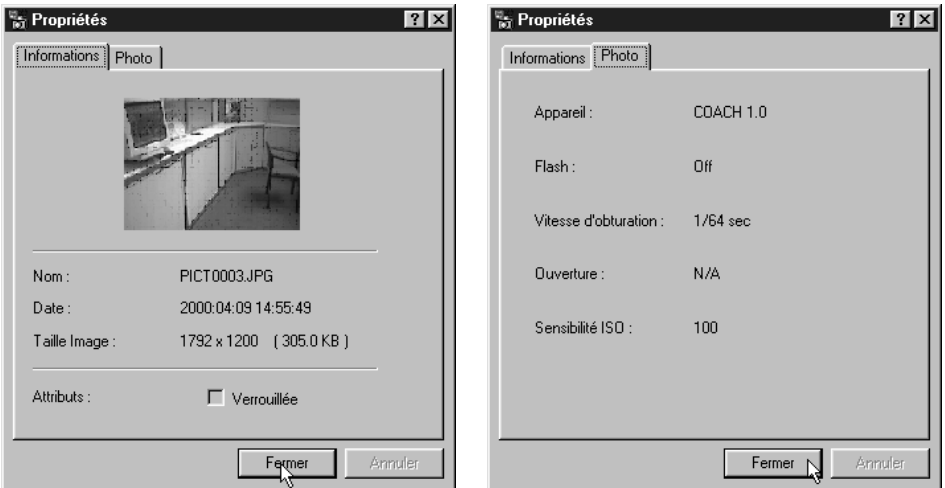

### **FERMETUIRE DU LOGICIEL**

### **Cliquer sur 'Fermer' dans la fenêtre principale Dimage 2300.**

• L'application se ferme.

<Logiciel Dimage 2300>

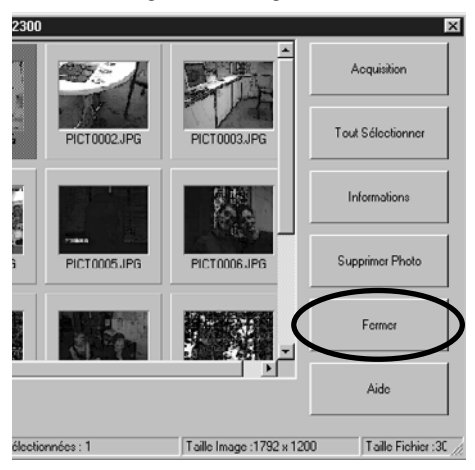

### **Fermeture du pilote TWAIN**

### **Dans la fenêtre principale Dimage 2300, cliquer sur 'Fermer'.**

• Le pilote TWAIN se ferme et l'affichage revient à l'application hôte (ici, MGI PhotoSuite SE).

<Pilote TWAIN>

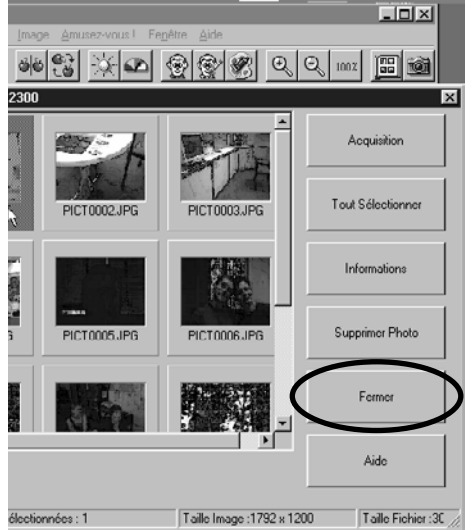

- **A Minolta Austria Ges.m.b.H Amalienstr. 59-61, A-1131 Wien, Österreich Tel: 01 87868 176 Fax: 01 87868 153 http://www.minoltaeurope.com**
- **B Minolta Belgium Branch Prins Boudewijnlaan 1 B-2550 Kontich, België Tel: 03 451 07 00 Fax: 03 458 50 48 http://www.minolta.be en http://www.minolta.nl**
- **CAN Minolta Canada Inc., Head Office 369 Britannia Road East, Mississauga, Ontario L4Z 2H5, Canada Tel. 0905 890 66 00 Fax 0905 890 71 99 http://www.minolta.com**
- **CH Minolta (Schweiz) AG Riedstr. 6, CH-8953 Dietikon, Schweiz Tel: 157 57 11 (sFr 2.15/min) Fax: 01 741 33 12 http://www.minolta.ch**
- **D Minolta GmbH Kurt-Fischer-Str. 50, D-22923 Ahrensburg, Deutschland Tel: 0221 93 76 71 50 Fax: 0221 93 76 71 77 http://www.minolta.de**
- **DK Paul Westheimer A/S Erhvervsvej 30, DK-2610 Rødovre, Danmark Tel: 44 85 34 00 Fax: 44 85 34 01 http://www.minoltaeurope.com**
- **E Videosonic S.A. c/ Valportillo II, 8, Pol. Ind. de Alcobendas, E-28108 Alcobendas/Madrid, Spain Tel: 91 4840077 Fax: 91 4840079 http://www.minoltaeurope.com**
- **F Minolta France S. A. 365, Route de Saint-Germain, F-78420 Carrières-Sur-Seine, France Tel: 0130 86 62 37 Fax: 0130 86 62 82 http://www.minolta.fr**
- **FIN Minolta Finland Branch Niittykatu 6, PL 37 SF-02201 Espoo, Finland Tel: 435 565 0 Fax: 435 565 56 http://www.minolta.fi**
- **GB Minolta (UK) LTD. Photographic Division Precedent Drive, Rooksley, Milton Keynes, MK13 8HF, England Tel: 01 908 208 349 Fax: 01 908 208 334 http://www.minoltaeurope.com**
- **IRL Photopak Sales 241 Western Industrial Estate, Naas Road, Dublin 12, Ireland Tel: 01 45 66 400 Fax: 01 45 00 452 http://www.minoltaeurope.com**
- **I Rossi & C. S.p.A. Via Ticino 40, I – 50019 Osmannoro Sesto Fiorentino (Fi), Italy Tel.: 055 323141 Fax: 055 32314252 http://www.minoltafoto.it**
- **N Scandiafilm AS Enebakkveien 304, N-1188 Oslo 11, Norge Tel: 022 28 00 00 Fax: 022 28 17 42 http://www.minoltaeurope.com**
- **NL Minolta Camera Benelux B.V. Zonnebaan 39, Postbus 6000 3600 HA Maarssen, Nederland Tel: 030 247 08 09 Fax: 030 247 08 88 http://www.minolta.nl**
- **P Minolta Portugal Lda Av. do Brasil 33-a, P-1700 Lisboa, Portugal Tel: 01793 00 16 Fax: 01 793 10 64 http://www.minoltaeurope.com**
- **S Minolta Svenska AB P. O. Box 9058, Albygatan 114, S-17109 Solna, Sverige Tel: 08 627 76 50 Fax: 08 627 76 21 http://www.minoltaeurope.com**
- **Sin Minolta Singapore (Pte) Limited 10 Teban Gardens Crescent, Singapore 2260 Tel: 56 35 533 Fax: 56 10 217 http://www.minolta.com**

#### 9222-2769-17 P-A002